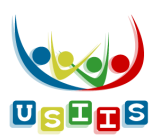

The **Immunizations History** screen displays with a list of immunizations received by the person, comprising their immunization history

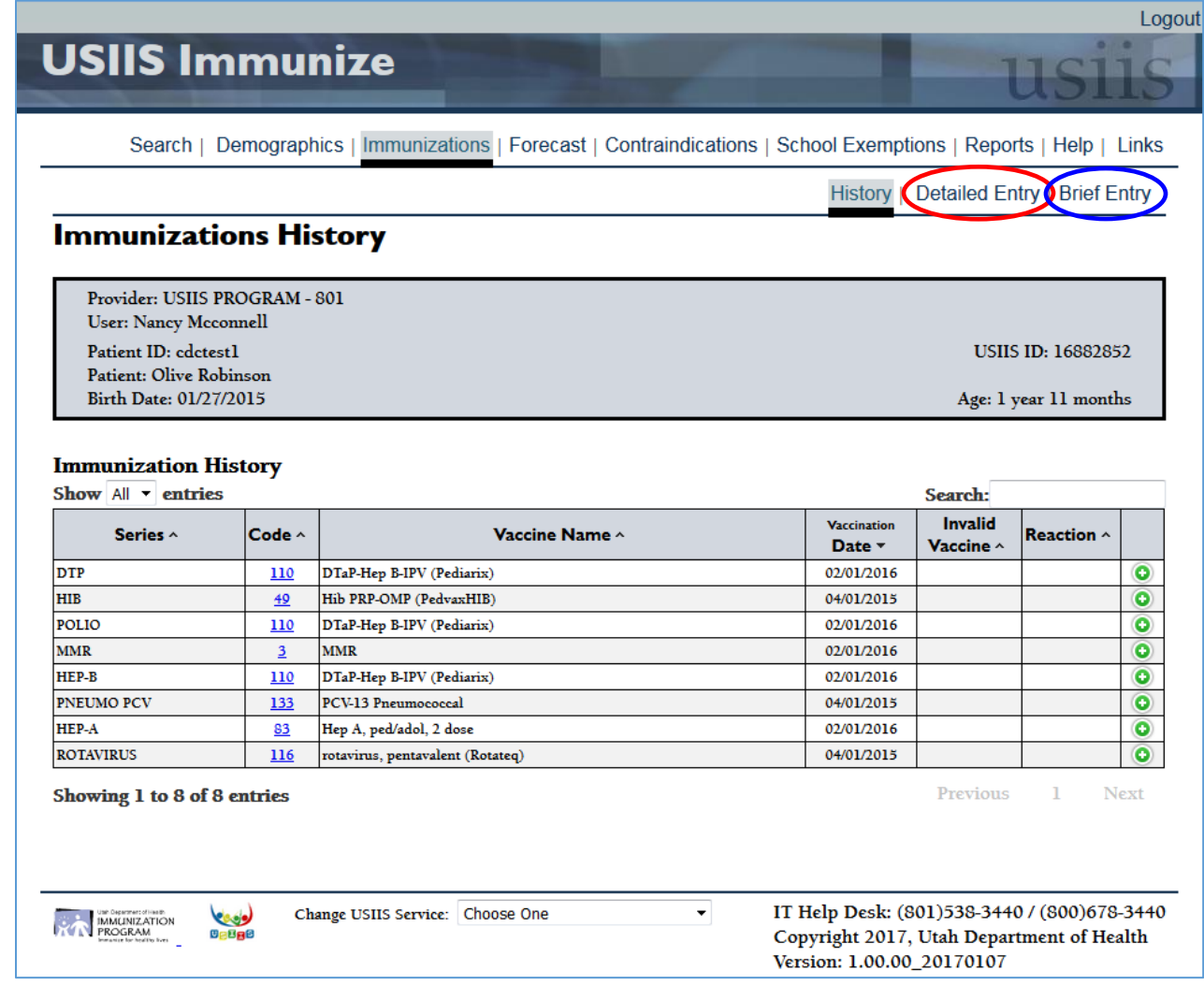

### **Entering Immunizations into USIIS**

There are two types of immunizations that can be entered into USIIS:

- **Administered Immunizations** administered by your facility
- **Historical immunizations** those administered by another healthcare provider but entered by your facility as part of the person's immunization history.

It is extremely valuable to enter historical immunizations into USIIS for you clients. Having the most complete consolidated immunization histories in USIIS will help assure appropriate immunizations and reduce over immunization among Utahans.

- 1. To enter Administered Immunizations select **Detailed Entry** menu selection, circled in red above.
- 2. To enter Historical Immunizations select **Brief Entry** menu selection, circled in blue above.

### **Immunizations Detailed Entry – for Administered immunizations**

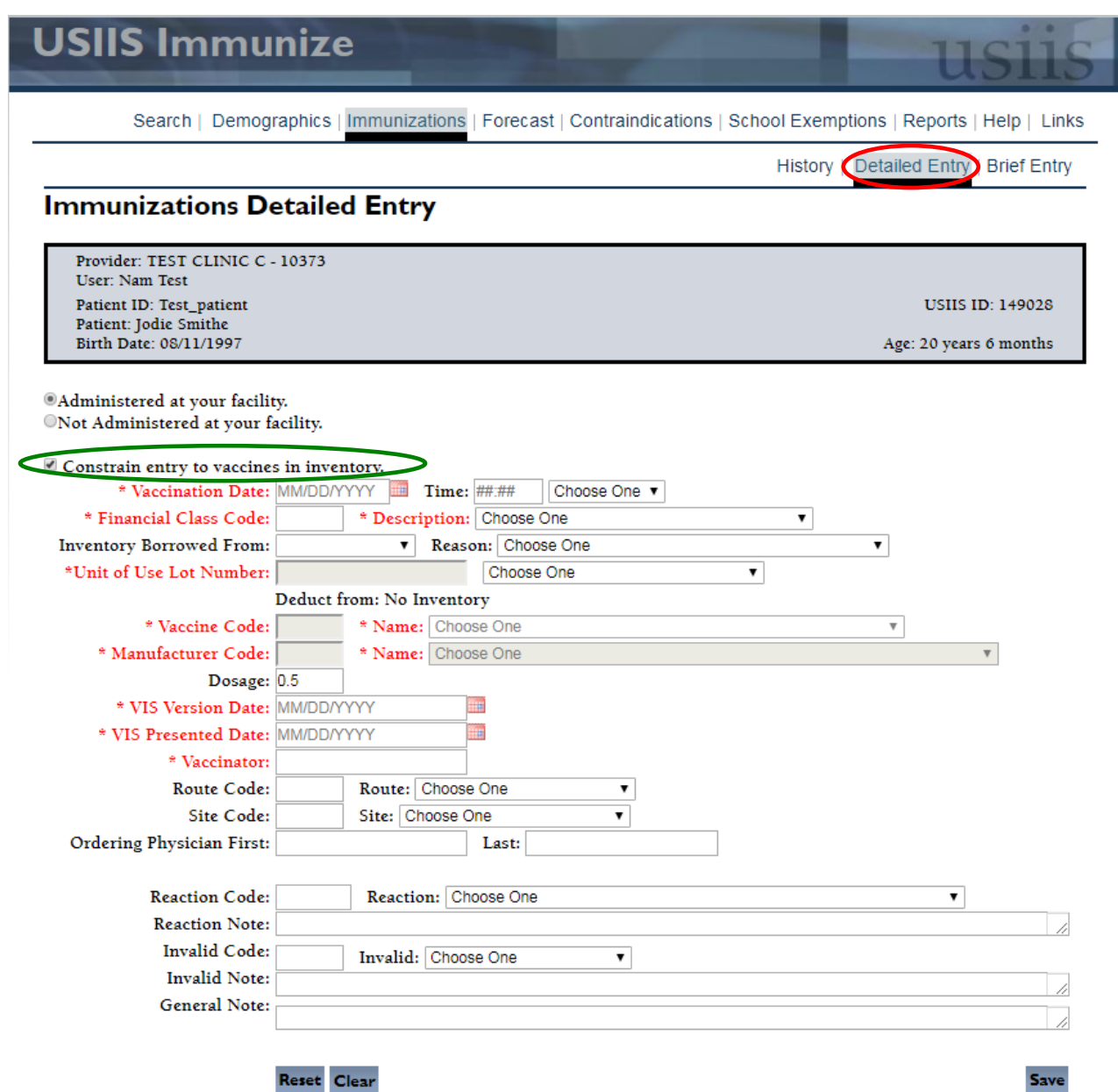

- 1. **Constrain entry to vaccines in inventory** checkbox circled in green above:
	- → Check this box if your facility uses the USIIS Vaccine Inventory module
	- → Un-check this box if your facility does not use the USIIS Vaccine Inventory module.

## 2. Data fields

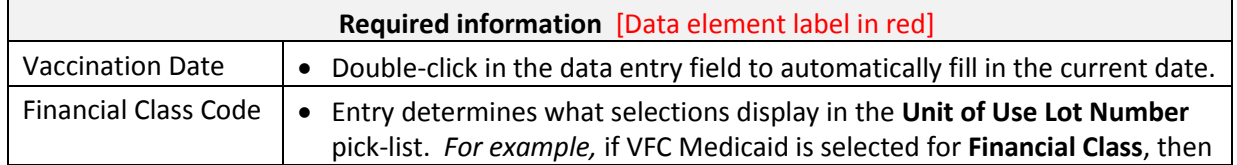

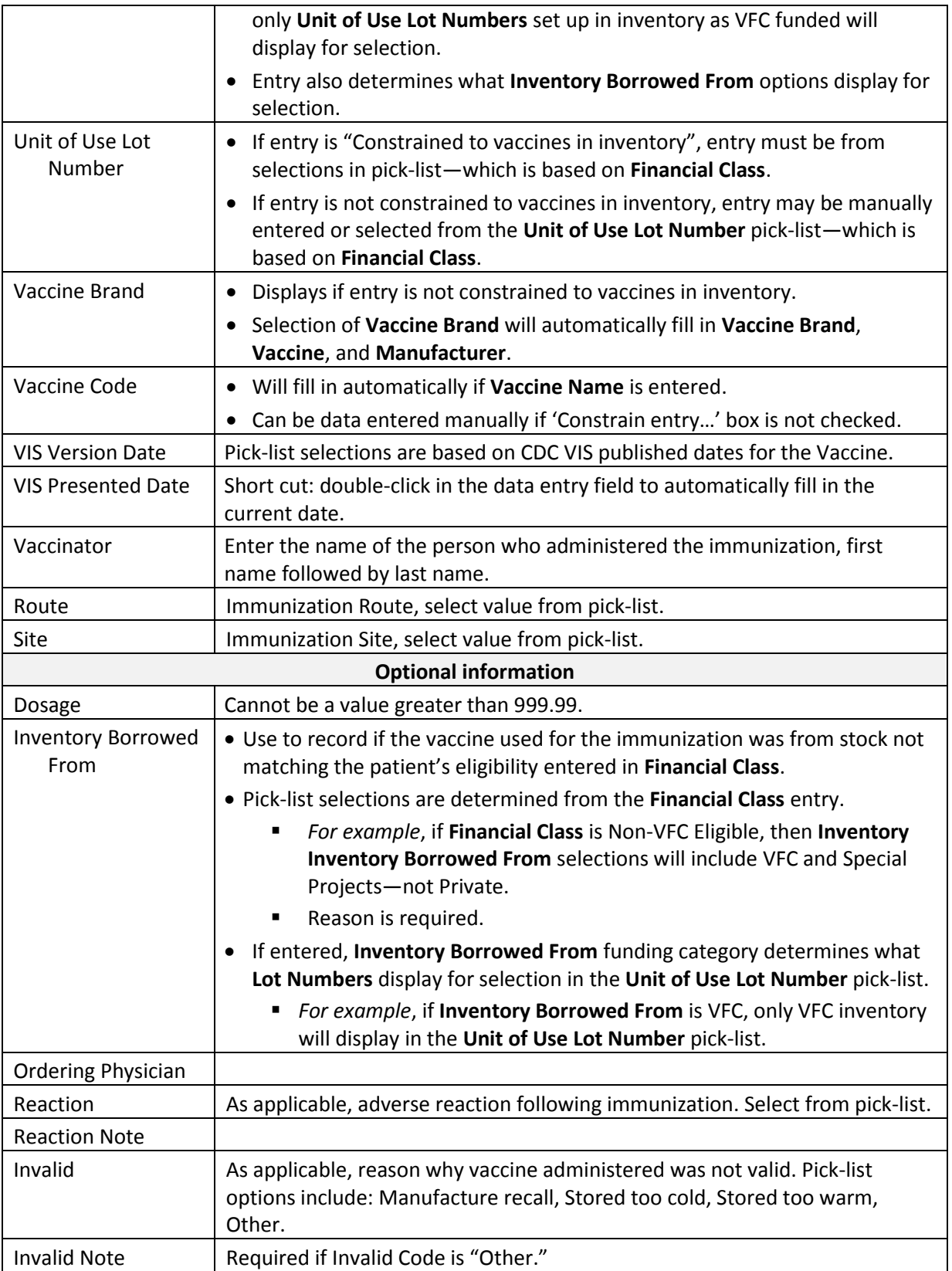

## **Immunizations Brief Entry – for Historical immunizations**

## *Do not enter immunizations administered at your facility using Brief Entry.*

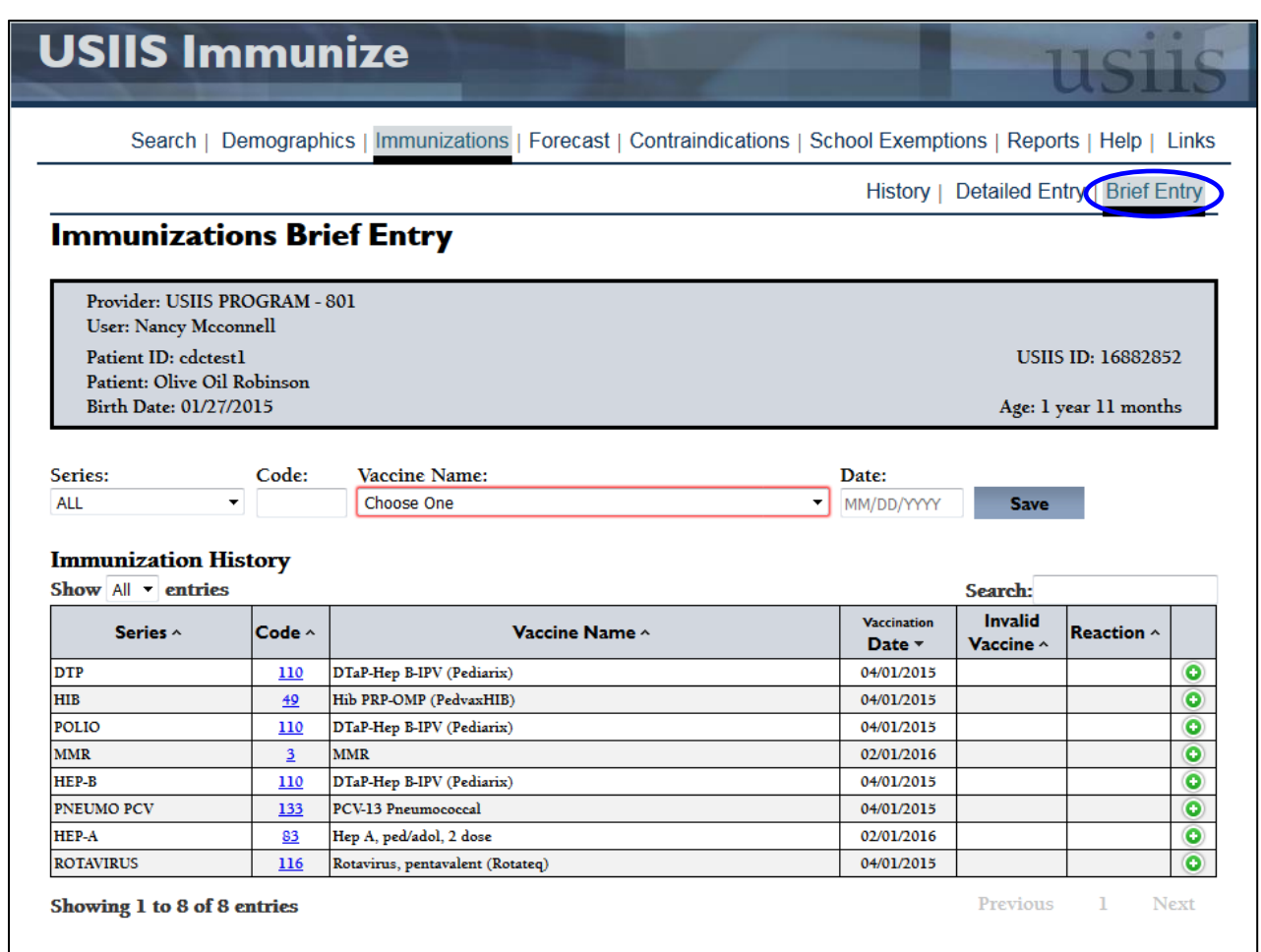

# Data fields

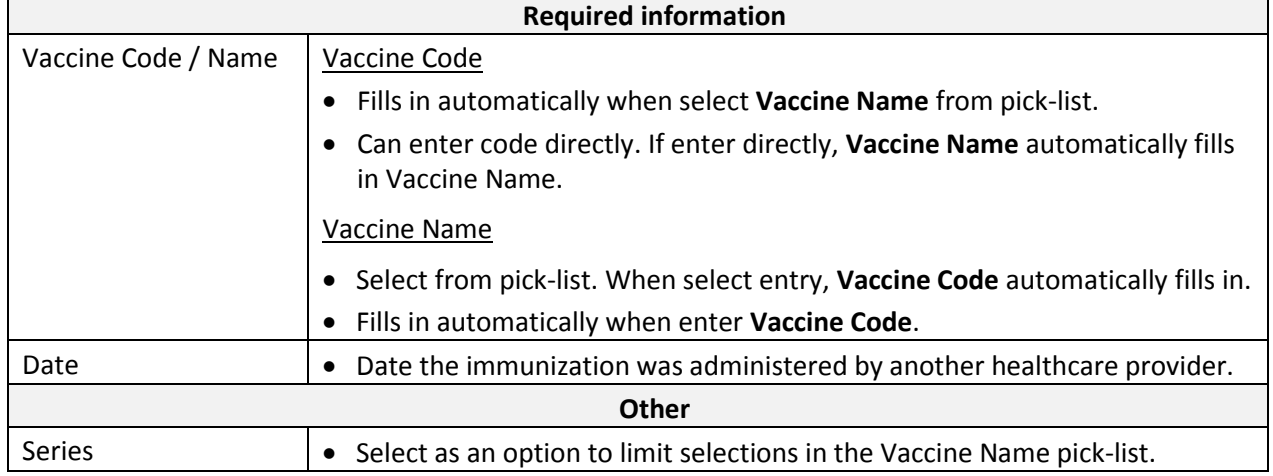